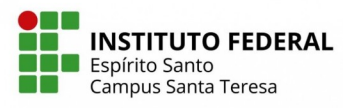

**TUINSTITUTO FEDERAL**<br>**Transfirito Santo**<br>Campus Santa Teresa

1. No Ifes Campus Santa Teresa: Acessar "Área do Estudante".

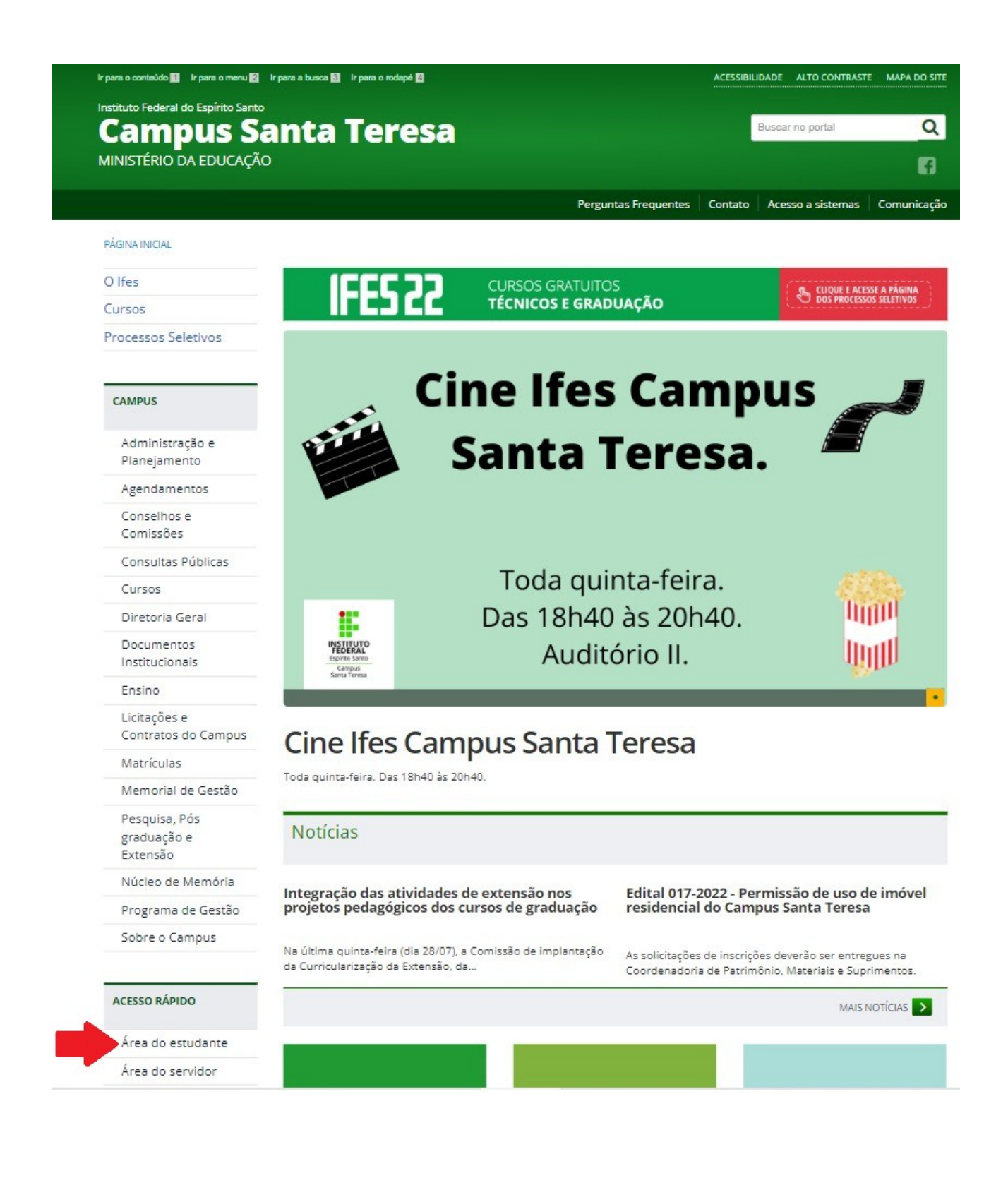

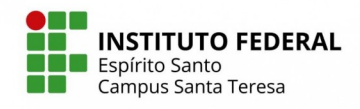

**THE INSTITUTO FEDERAL**<br>THE Espírito Santo<br>The Campus Santa Teresa

2. Acessar "Sistema Acadêmico".

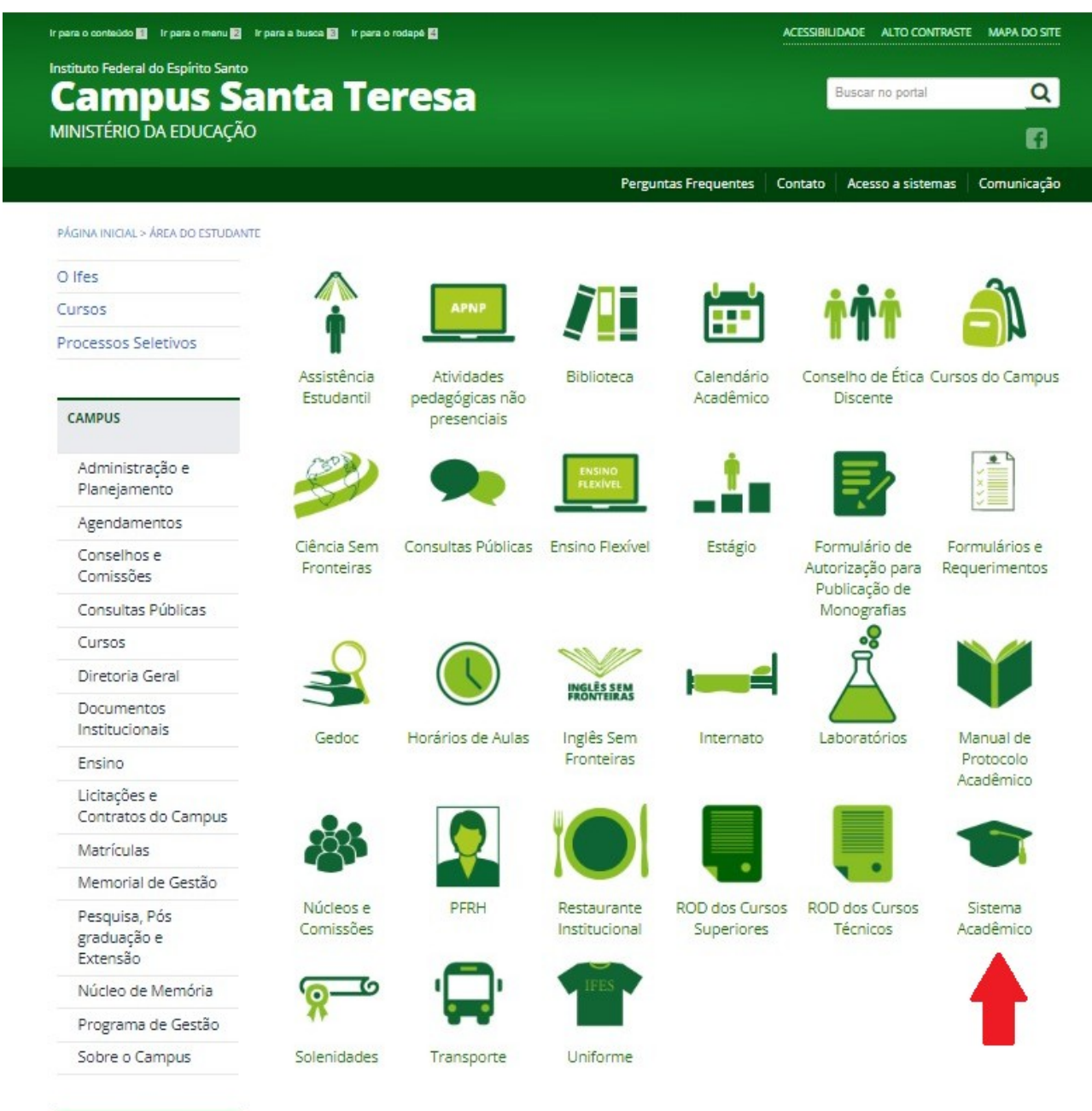

ACESSO RÁPIDO

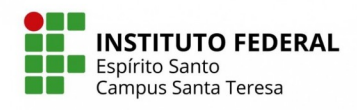

**TU INSTITUTO FEDERAL**<br>Tutorial para emissão de Identidade Estudantil

3. Clicar em "Aluno".

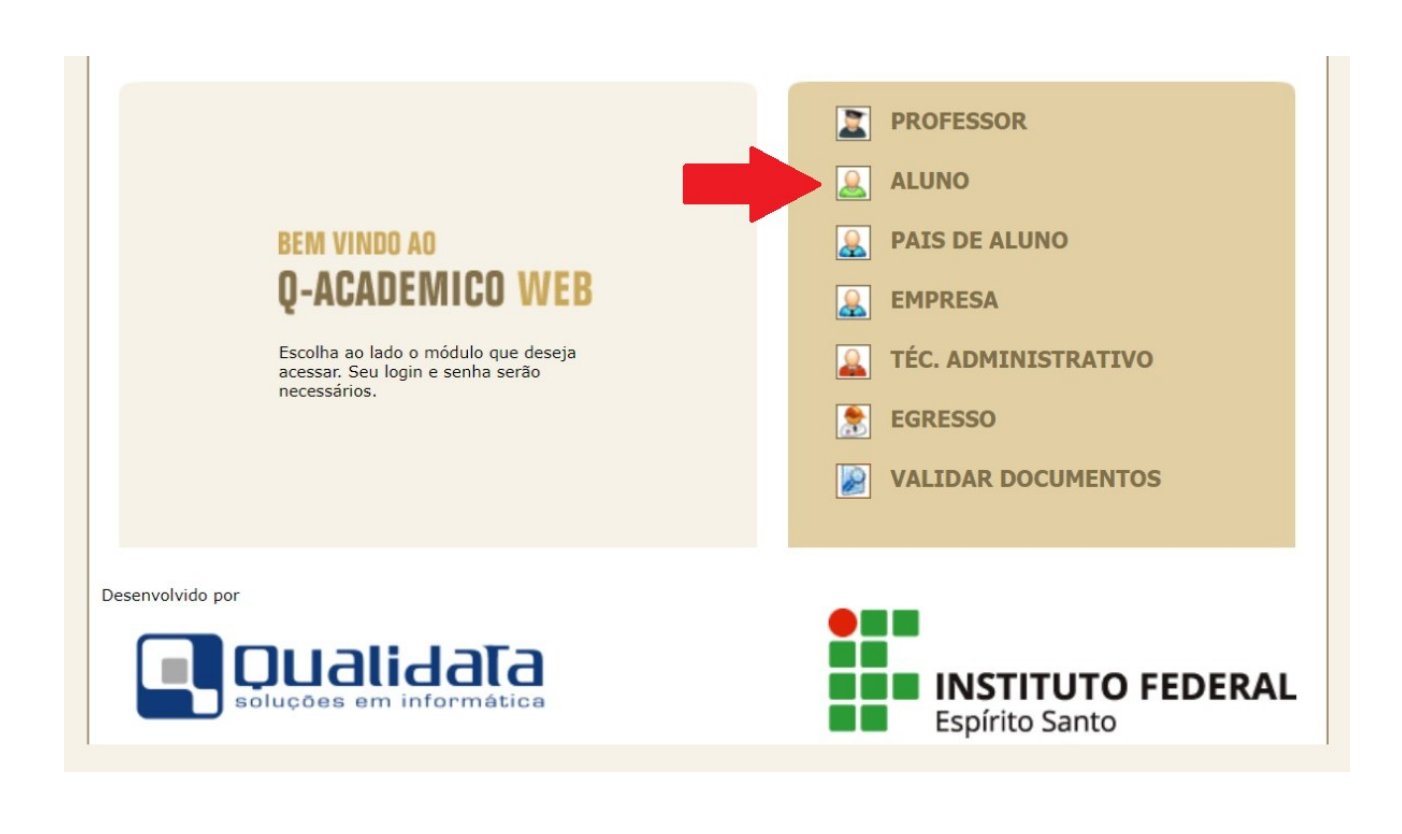

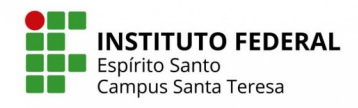

**TUINSTITUTO FEDERAL**<br>**Transfirito Santo**<br>Campus Santa Teresa

4. Preencher o login/senha e clicar em "OK" (Não apertar a tecla Enter).

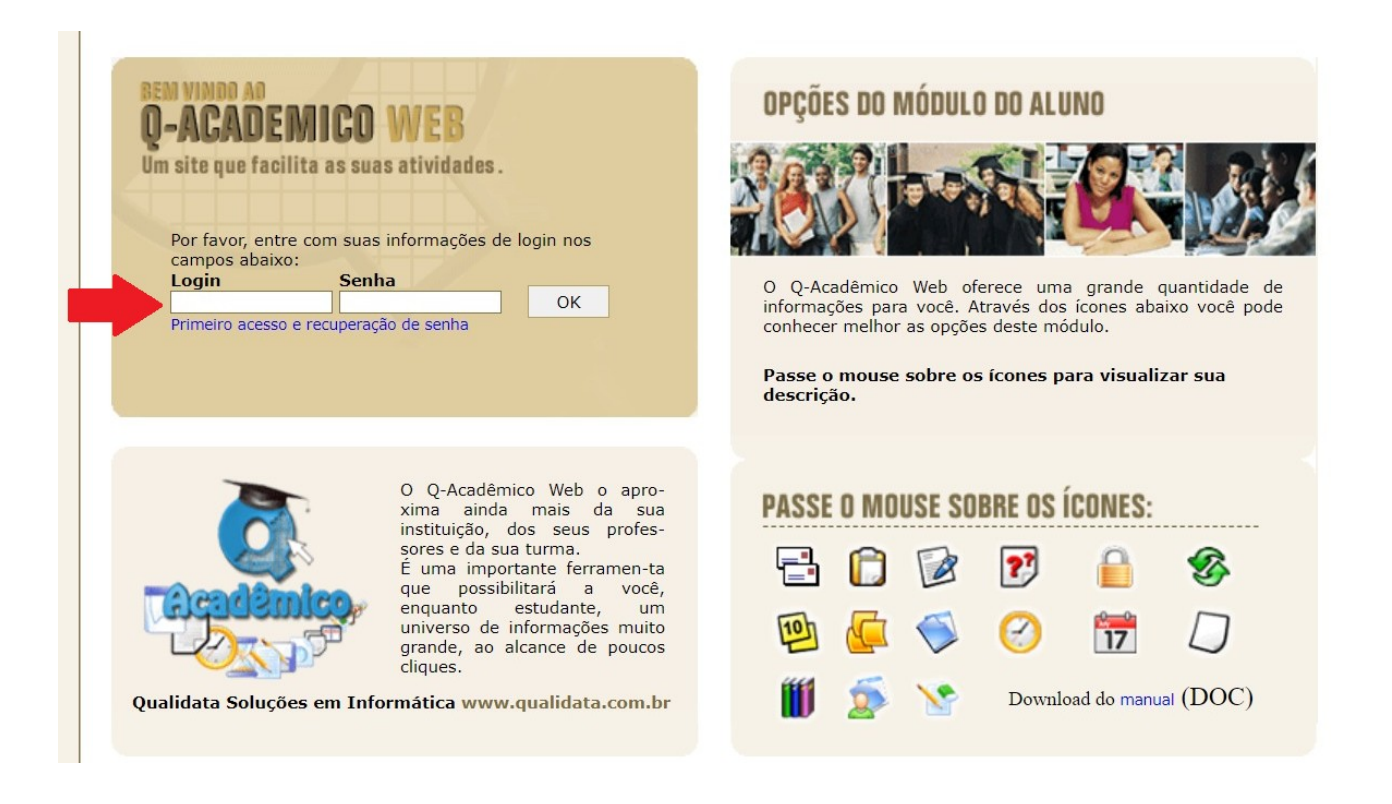

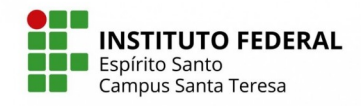

**TUSTITUTO FEDERAL**<br>**Transfirito Santo**<br>Campus Santa Teresa

5. Clicar em "Impressão Identidade Estudantil".

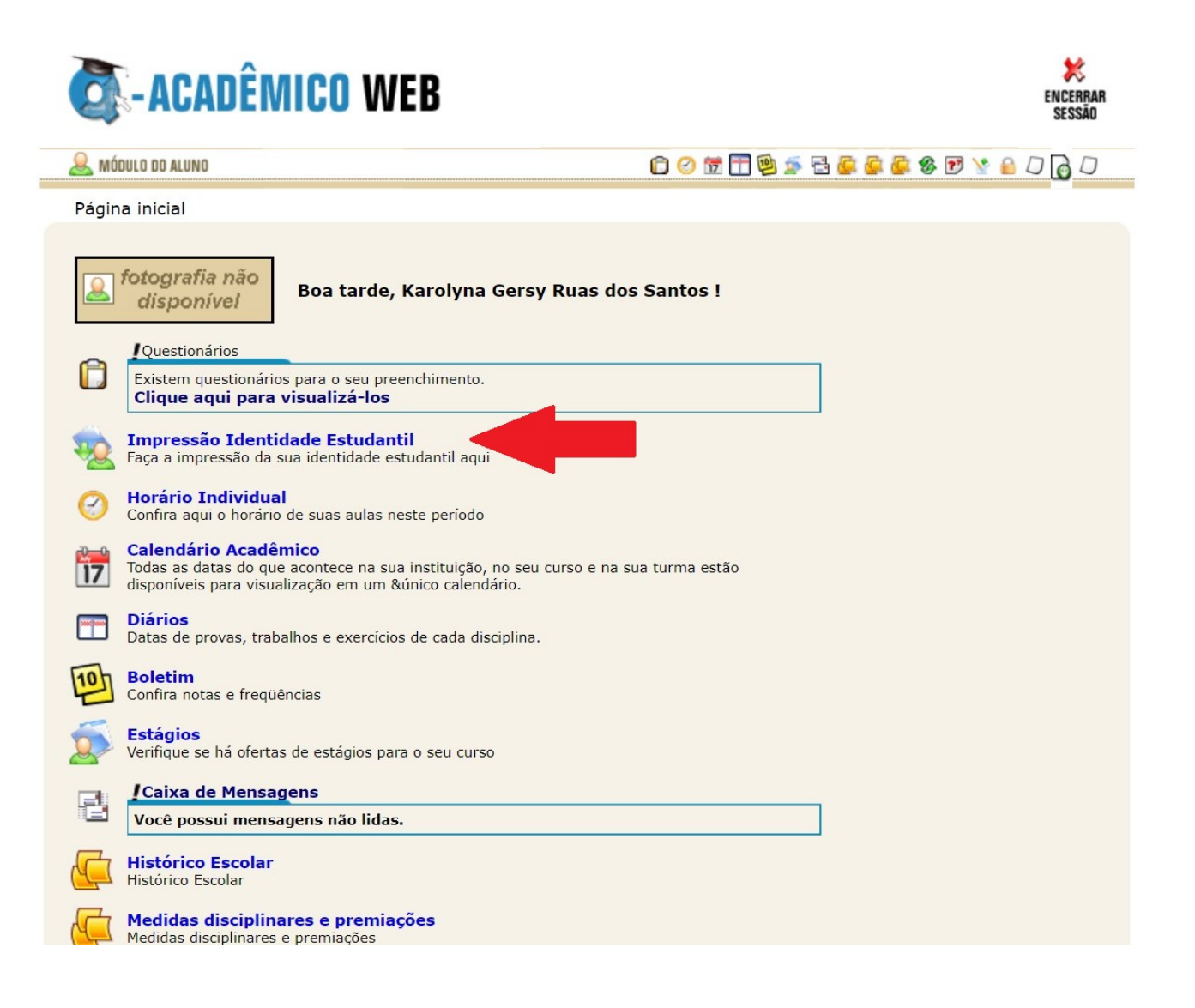

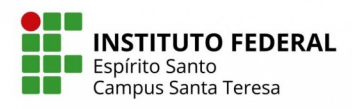

**THE INSTITUTO FEDERAL**<br>THE Espírito Santo<br>THE Campus Santa Teresa

6. Imprimir ou manter no aparelho celular com QR Code.

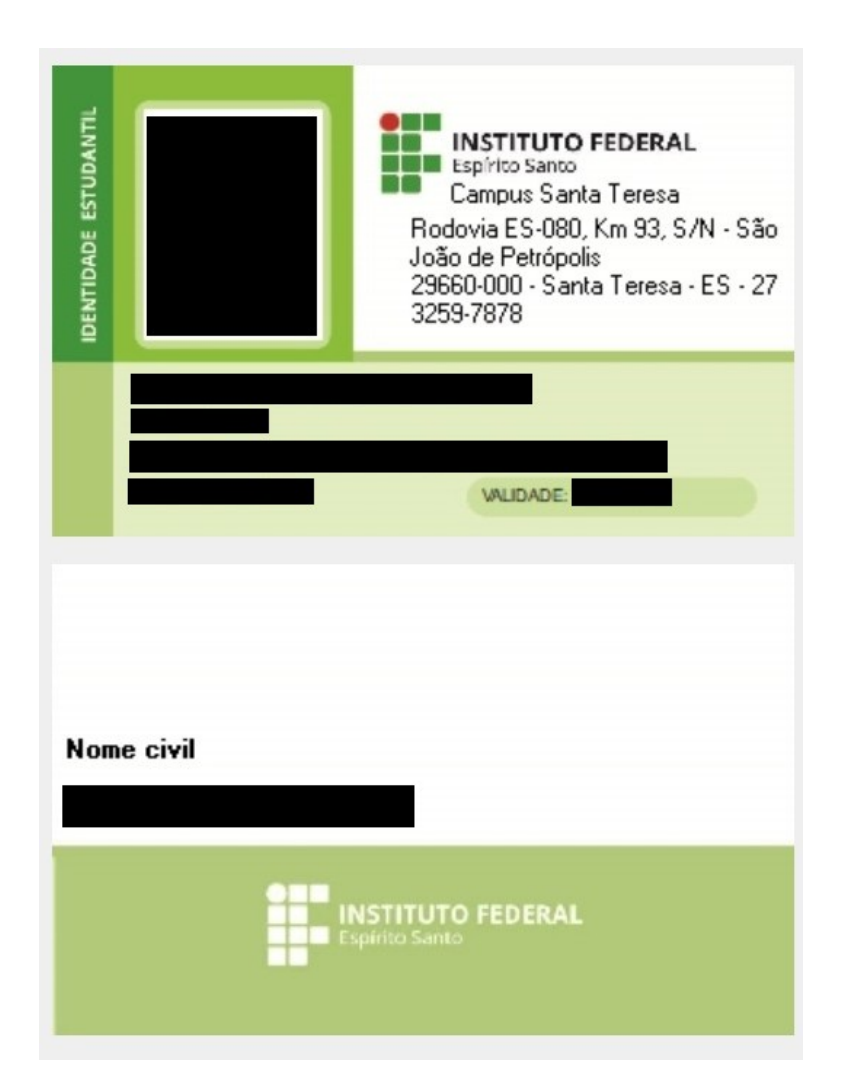